# 祝日設定変更方法

## 株式会社オープンソース・ワークショップ

### 2019-09-04

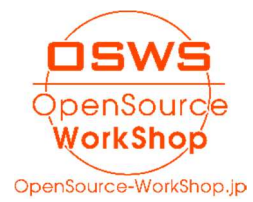

### 【目次】

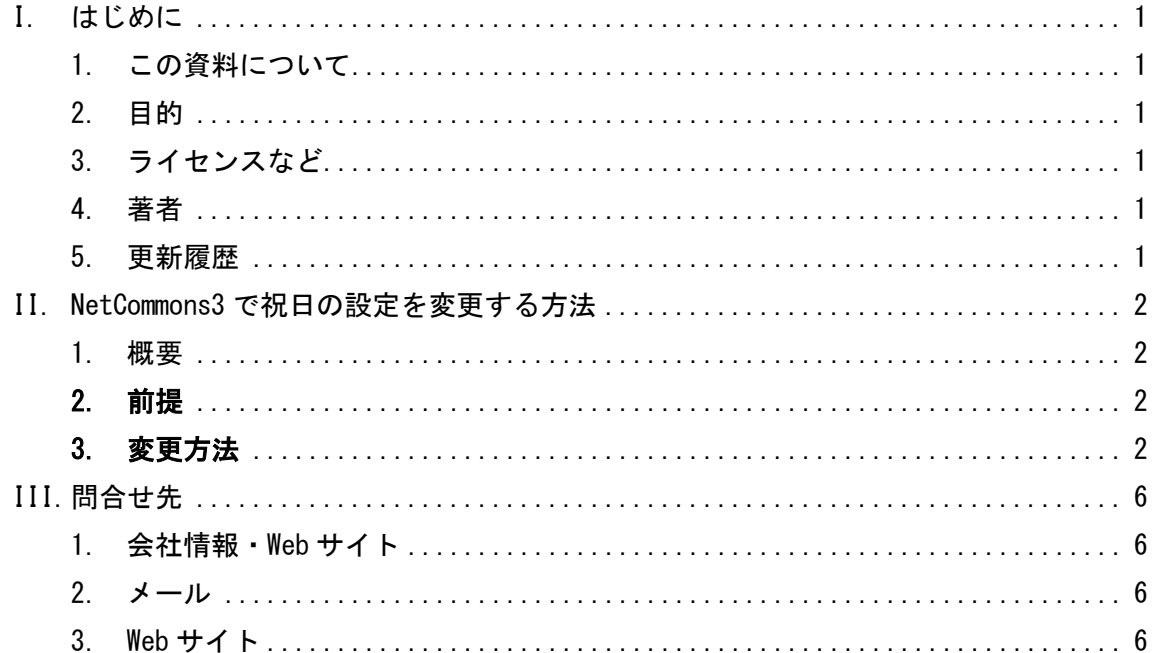

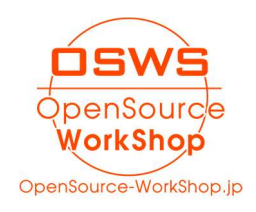

#### I. はじめに

#### 1. この資料について

当資料は NetCommons の機能である、「祝日設定」を使い、祝日の設定を変更する為の説明 書です。

2. 目的

この説明書は、以下の目的のために記述致します。

(1) NetCommons3 の「祝日設定」の使い方を説明する為

 $\overline{3.}$  ライセンスなど

当資料中で記載する「NetCommons」は[大学共同利用機関]情報・システム研究機構の登録 商標です。

#### 4. 著者

株式会社 オープンソース・ワークショップ 牧野 可也子( makino@opensource-workshop.jp )

#### 5. 更新履歴

2019-09-04:初版

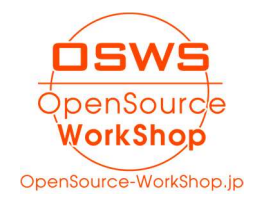

#### II. NetCommons3 で祝日の設定を変更する方法

#### 1. 概要

NetCommons3 では、カレンダーの祝日の設定等を、サイトの管理機能「祝日設定」にて制 御しています。

そこの設定を変更すると、サイト上のすべてのカレンダー等に設定が反映されます。

#### 2. 前提

この作業は、管理者権限のあるアカウントで実施してください。

#### 3. 変更方法

- 1. 管理権限のあるアカウントでログインします
- 2. 「管理」をクリックします

■ 管理 ページ設定 セッティングモードON ■ システム管理者 ログアウト

※この「管理」が出ていない場合にはそのアカウントでは設定を変更する事ができま せん。

3. 管理画面の左メニューから「祝日設定」をクリックします。

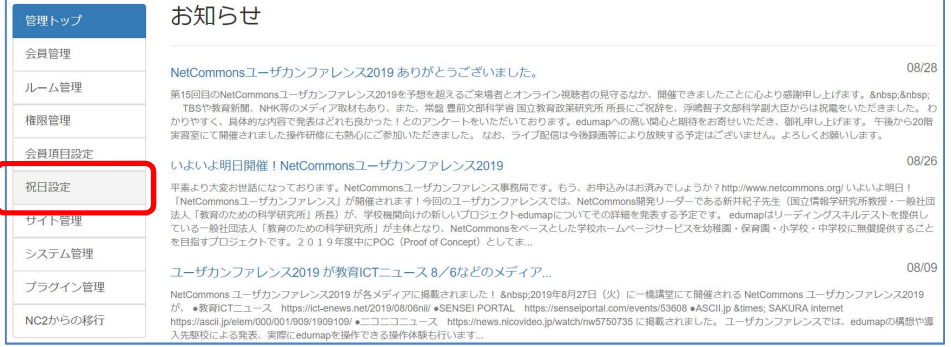

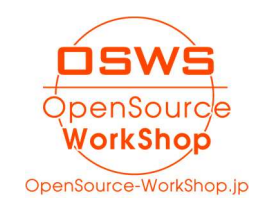

- 4. 祝日を追加したい場合
	- 「+追加」ボタンをクリックします

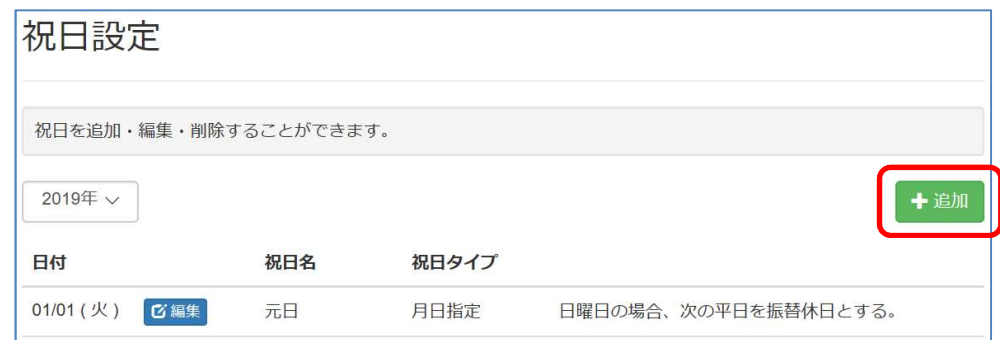

● 祝日の設定を入力して「決定」ボタンをクリックします

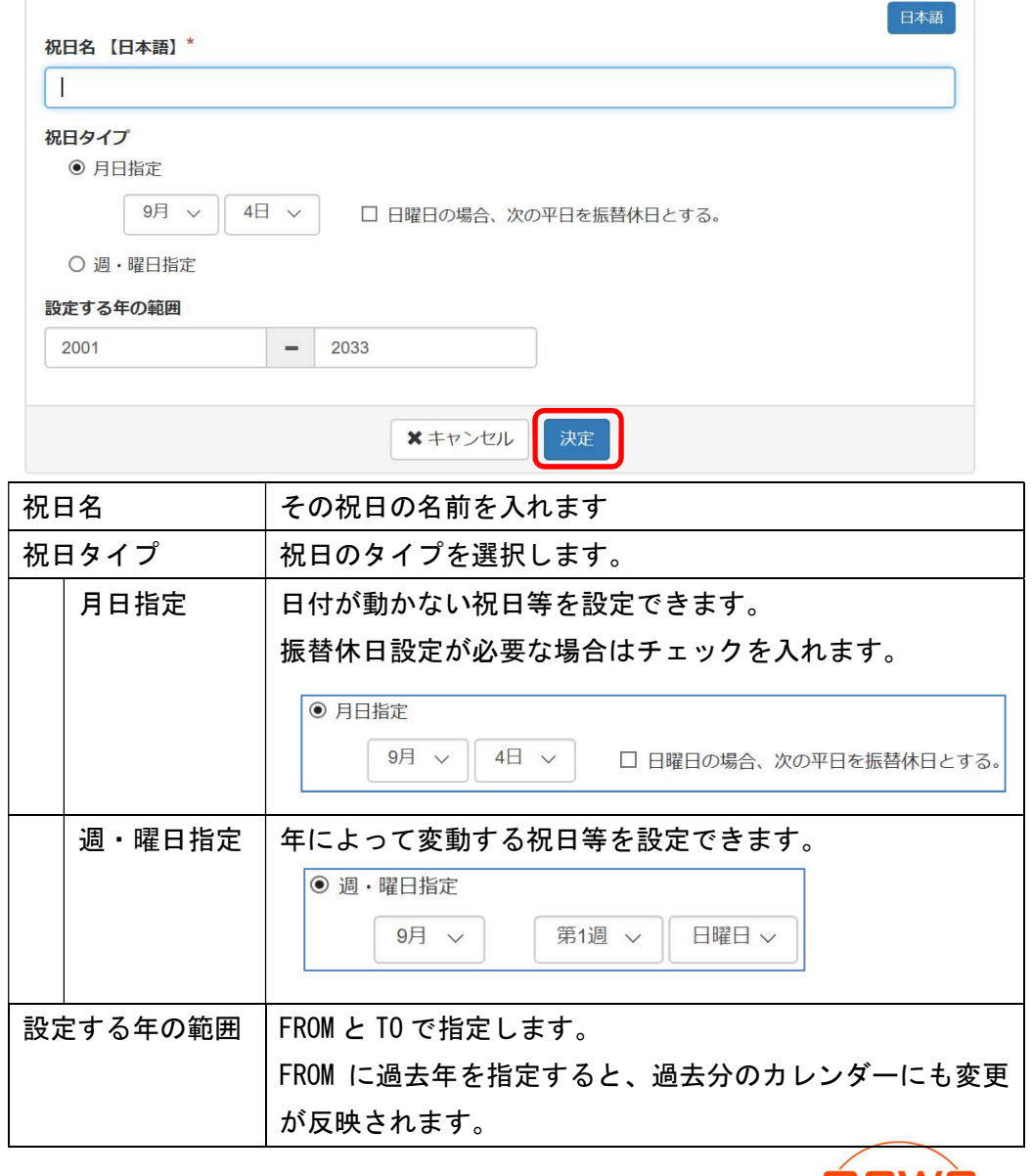

enSource

- 5. 祝日を変更したい場合
	- 祝日の一覧の中から、変更したい祝日の「編集」ボタンをクリックします

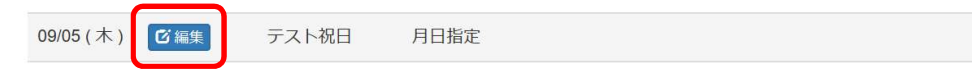

● 既に登録済みの設定を変更し「決定」ボタンをクリックします

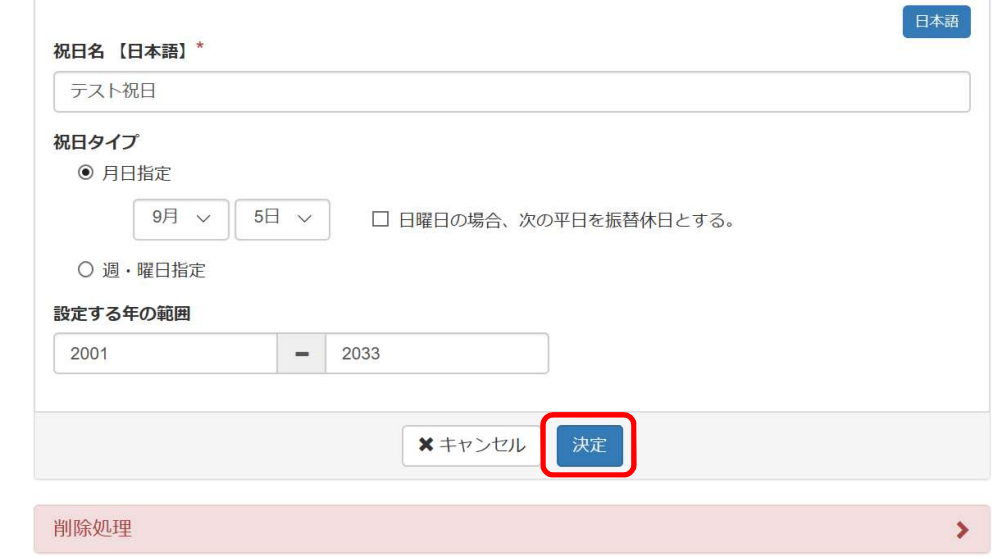

- 6. 祝日を削除したい場合
	- 祝日の一覧の中から、削除したい祝日の「編集」ボタンをクリックします

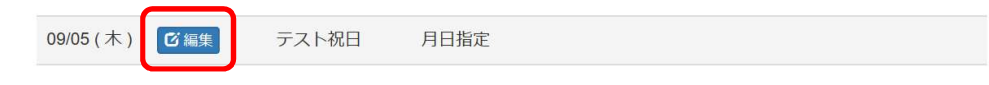

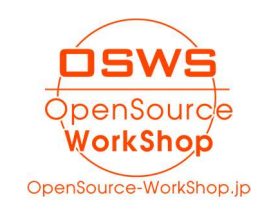

● 設定画面の下にはる「削除処理」をクリックし、現れた「削除」ボタンをクリッ クします。

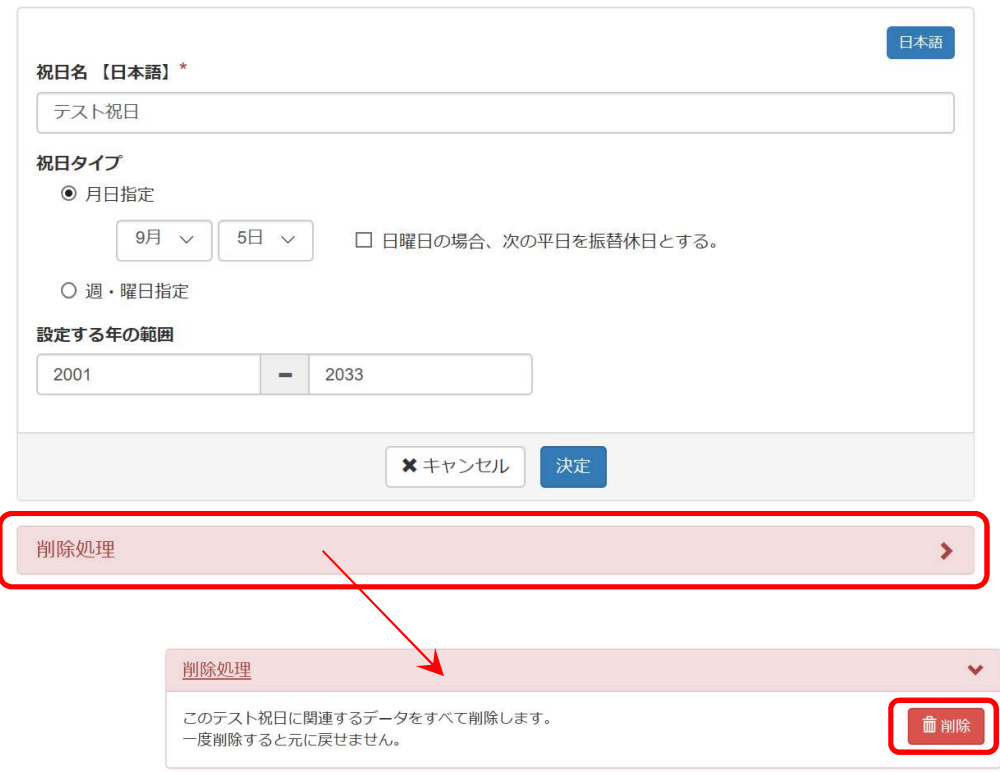

※削除した祝日は復活できません。

間違えて削除してしまった場合は、再度新規登録してください。

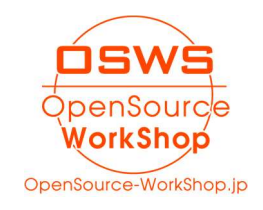

III.問合せ先

1. 会社情報・Web サイト

株式会社オープンソース・ワークショップ

住 所:〒104-0031 東京都中央区京橋 2 丁目 8 番 4 号 オックスフォードビル 2F 電話番号:03-5534-8088

F A X:03-5534-8188

2. メール

以下のメールアドレスにご質問の内容など記載してお送りください。 担当者より返信致します。

info@opensource-workshop.jp

3. Web サイト

株式会社オープンソース・ワークショップの Web サイトよりお問い合わせできます。 http://opensource-workshop.jp

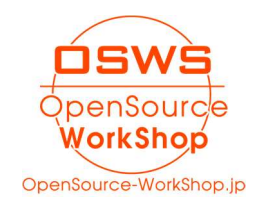